## Conference Room Multimedia Instructions

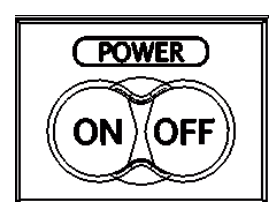

1. *Power:* Press the Power "ON" button located on top of the control panel a. Lower the projection screen (the switch is located on the wall next to the control panel).

**NOTE:** *When turning on the projector there will be a slight delay before the picture appears on the screen.*

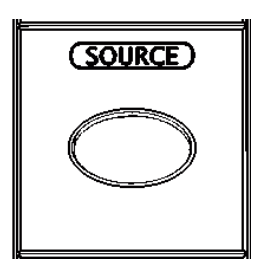

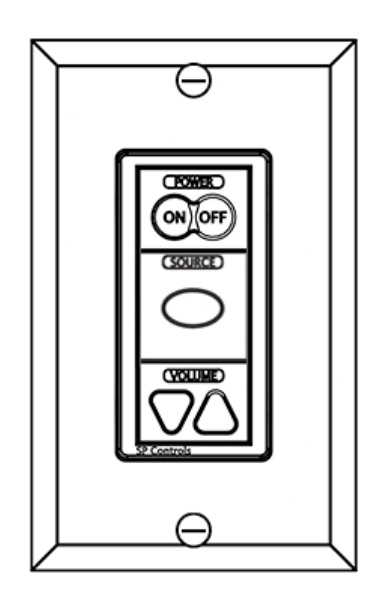

- 2. *Source:* Press the Source button to change input sources.
	- b. There are four options. Laptop/Computer (RGB1), DVD/VCR (Video or S-Video), AppleTV (HDMI).

**NOTE:** *When changing sources there will be a slight delay before the picture appears on the screen.*

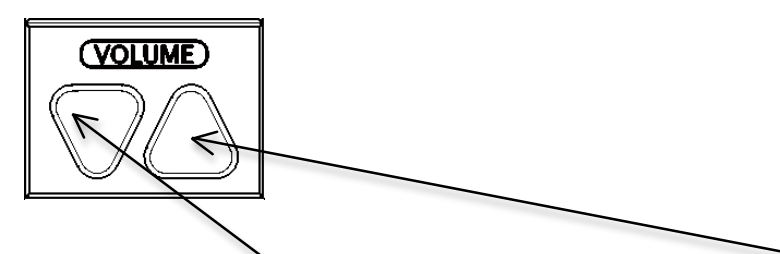

3. *Volume:* Press the "Down" arrow to lower the volume. Press the "UP" arrow to raise the volume.

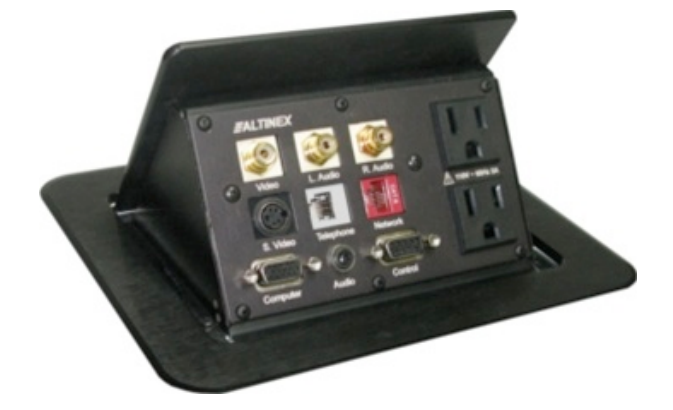

4. *Table Top Connector Box:* Press firmly on the tabletop connect box to open.

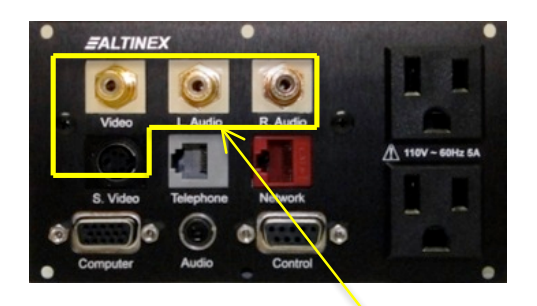

5. *Table Top Connections:* DVD/VCR. Use the supplied connector cables to plug in the DVD/VCR video and audio.

**NOTE:** You may only have one video input (Video or S-Video) connected at a time.

## Conference Room Multimedia Instructions

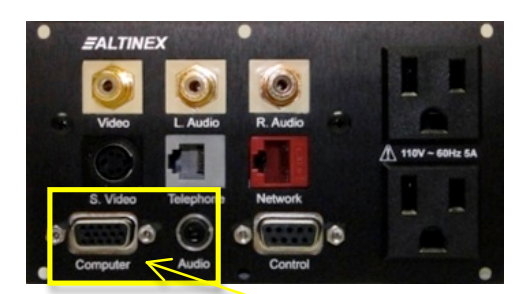

6. *Table Top Connections:* Laptop. Use the supplied connector cables to plug in the Laptop video and audio.

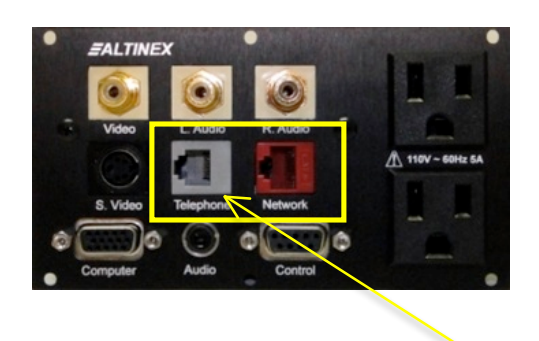

7. *Table Top Connections:* Analog phone line and RJ-45 network.

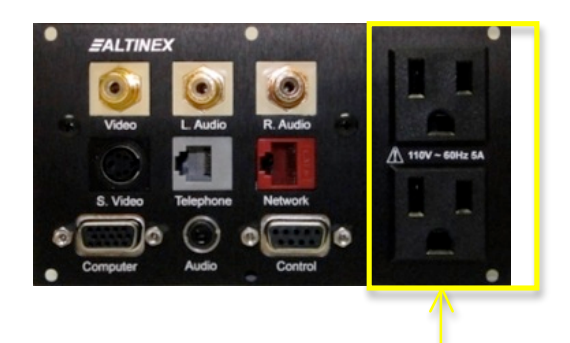

8. *Table Top Connections:* Power receptacles.

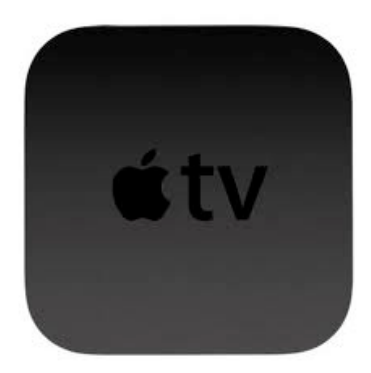

9. *AppleTV:* Change source input to HDMI. You can use the AirPlay feature on your Apple device to mirror your device onto the screen. The Apple TV is named ATV ICT148C. A password is required (see room manager for password).

**NOTE:** Your Apple mobile device must be an iPhone 4S (or later) or iPad 2 with iOS 5.0 (or later). Your Mac device must be a mid-2011 iMac, MacBook Air, or Mac Mini or an early 2011 MacBook Pro (or later) with OS X Mountain Lion (10.8). Some features of AirPlay may work with older Macs using 3<sup>rd</sup> party software (such as AirParrot). Please refer to Apple KB article HT5209 for instructions on using AirPlay.